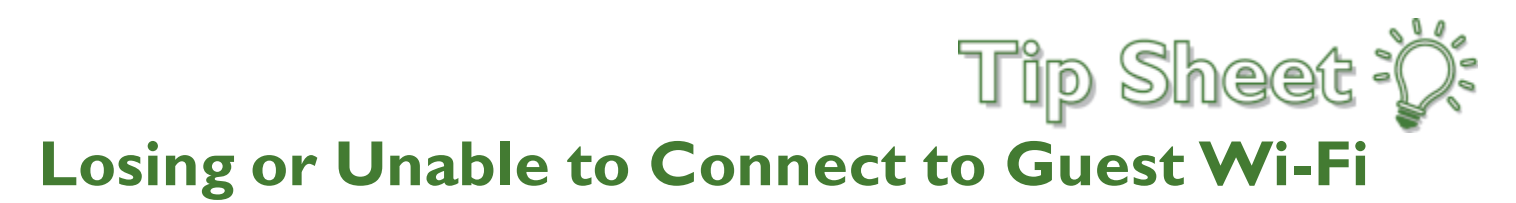

After the latest Apple software update, we've seen an uptick in calls to the Solution Center that they've been being disconnected from the network. This is due to a new security feature for Apple called "Private Address." To disable this feature follow the steps below:

## Turning off Private Address

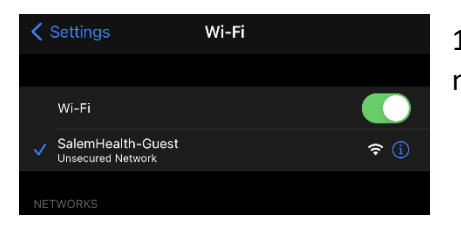

1. Open the Settings app, Then tap Wi-Fi. Tap the information  $(i)$ next to the SalemHealth-Guest network.

2. Locate the Private Address setting and tap it to turn it off.

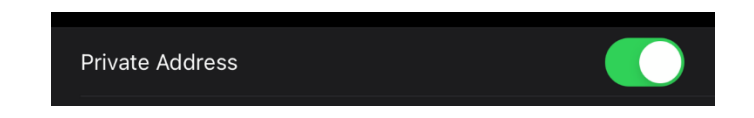

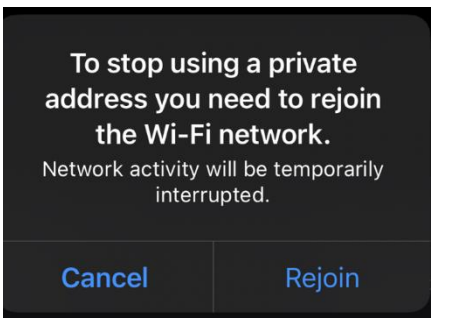

4. Confirm that the Private Address is now disabled

3. Once tap to turn off the Private Address setting you will receive a prompt letting you know you will need to Rejoin the network. Tap Rejoin to complete the turning off the Private Address setting allow the Wi-Fi to reconnect.

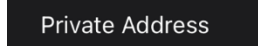

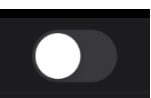